## *Resolving Unmatched Students*

*Note: Unmatched students can be resolved only by users who have been assigned the DataMap - Assessment Admin role in StudentInformation.*

## **Navigation: DataMap > Admin > Manage Assessment Scores**

When you import assessment scores from a file or from a provider's website, DataMap may not be able to match all student scores to students in StudentInformation (e.g., DataMap may not be able to match a student whose name is shortened in a file or on a provider's website due to excessive character length).

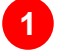

**2**

**1** On the **Manage Assessment Scores** screen, in the row of the assessment score record for which you want to match students, hover your cursor until icons display. Then, click  $\rightarrow$ 

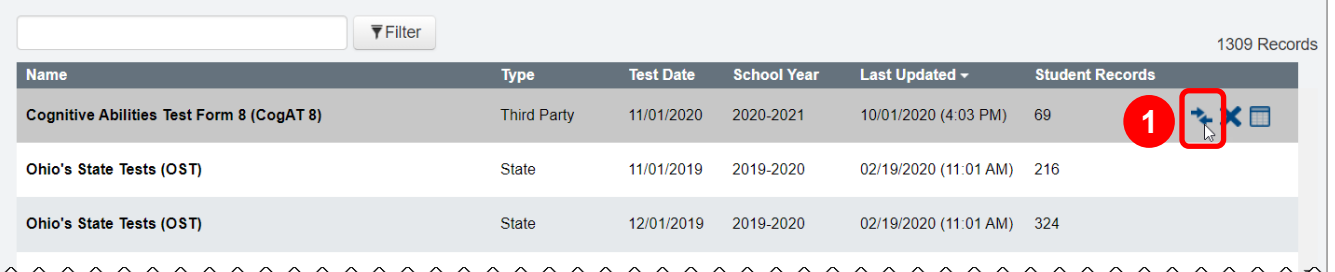

The **Manage Unmatched Students** screen displays a list of unmatched students for the selected assessment score record.

*Note: You can also access the Manage Unmatched Students screen when the Import Status message displays on the Import Assessment Scores screen.*

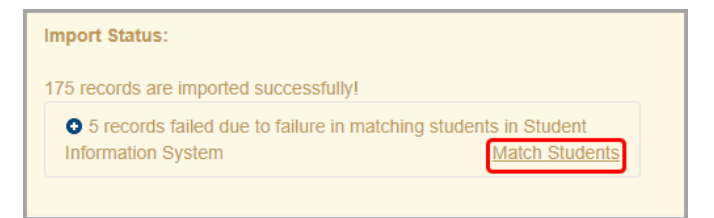

On the **Manage Unmatched Students** screen, hover your cursor in the row of the student you want to match. Then, click  $\bigstar$ .

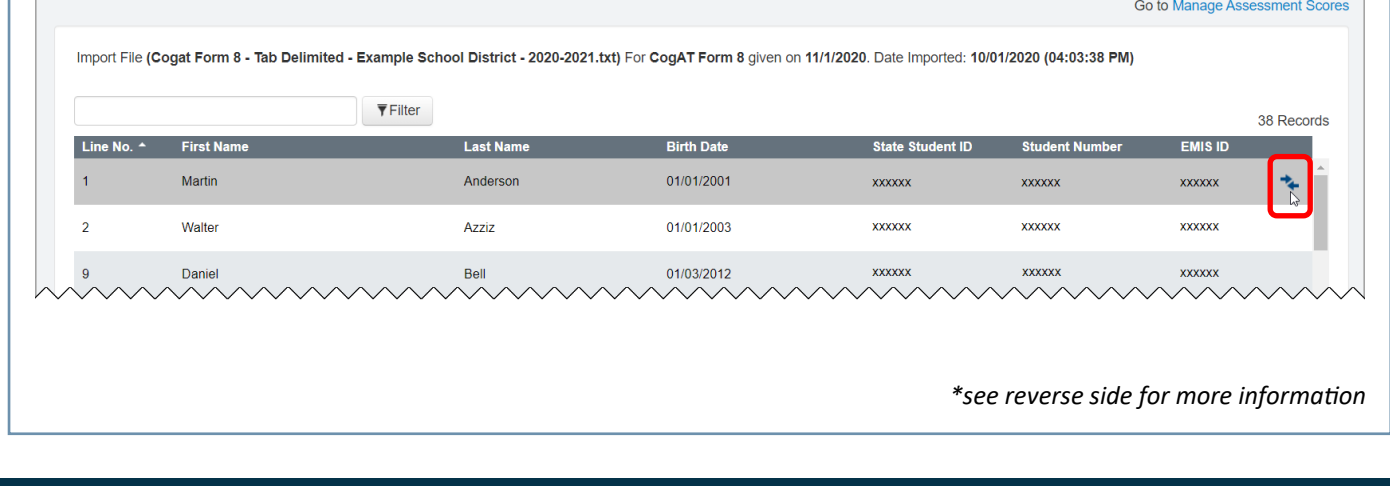

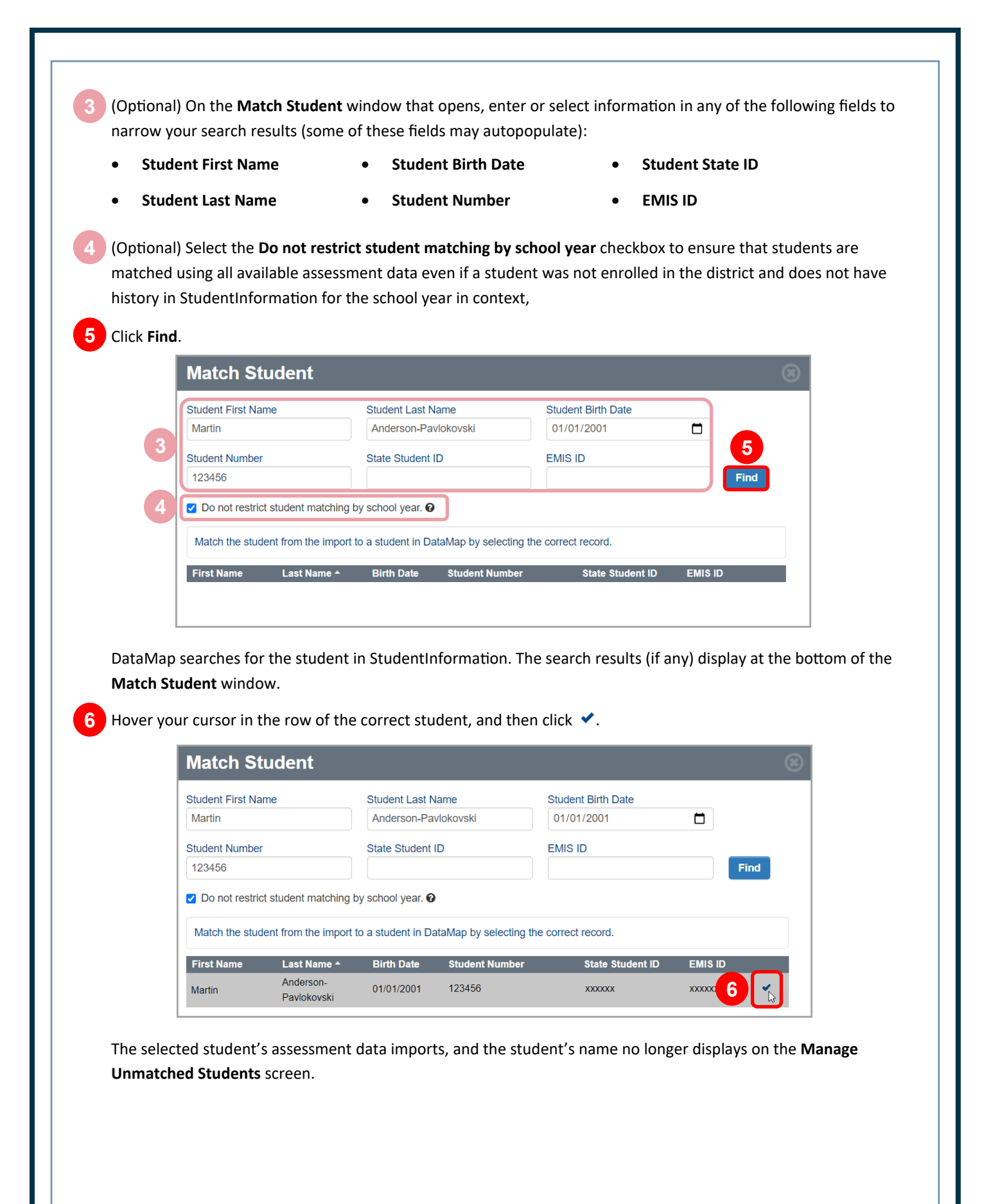